# Создание презентаций

#### Демонстрационный учебный материл

Рисунки и графические примитивы на слайдах

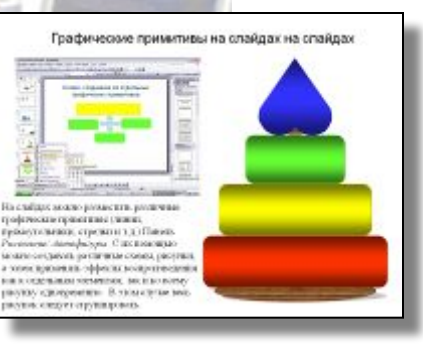

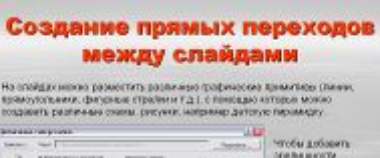

орельщности ПОБОБИТАЦИИ М **THEORIE PERMITTED AND RESIDENT** баннских конть **ITOMA & THOROCOLAR** могду слобавлен-**DISECTIVITIES** Þ

Создание переходов между слайдами

Создание анимации на слайдах

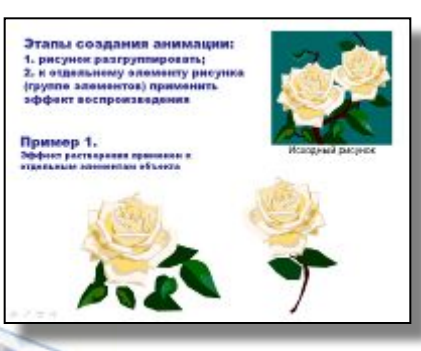

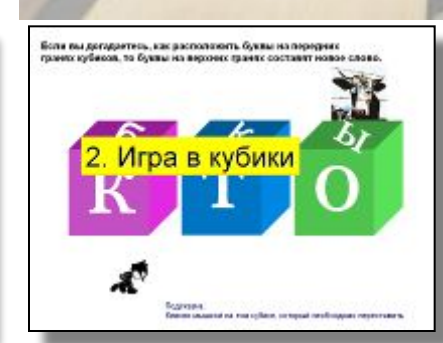

Примеры создания интерактивных заданий

Автор: учитель информатики МОУ гимназии №2 г.о. Краснознаменск Московской области Ярошевич Ольга Васильевна

# Рисунки и графические примитивы на слайдах

## Рисунки на слайдах

Рисунок для слайда можно создать с помощью графического редактора.

Однако проще воспользоваться коллекцией рисунков ClipArt из галереи Microsoft Office.

Картинки из коллекции ClipArt можно изменять:

- изменять размер;

- увеличивать (уменьшать) контрастность; яркость;

-обрезать;

- поворачивать;

- сжимать;
- изменять цвет;
- устанавливать прозрачный фон.

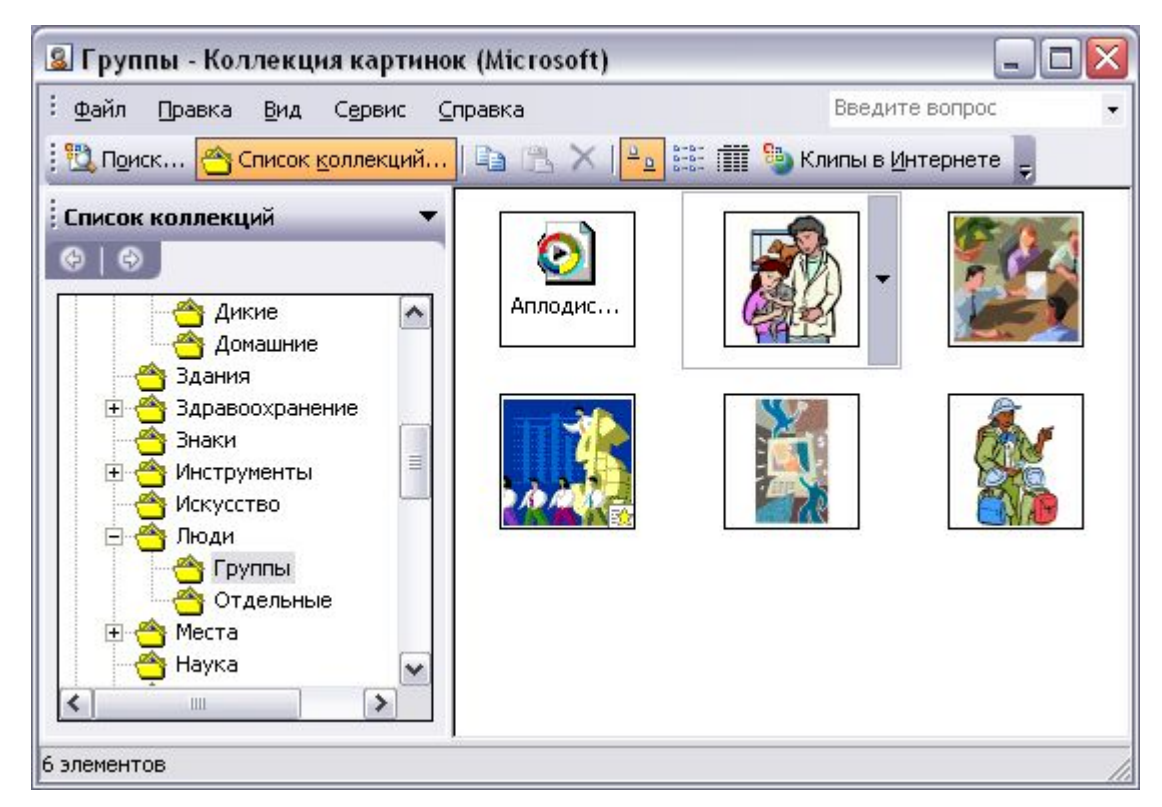

## Для изменения картинки используется панель *Настройка изображения*

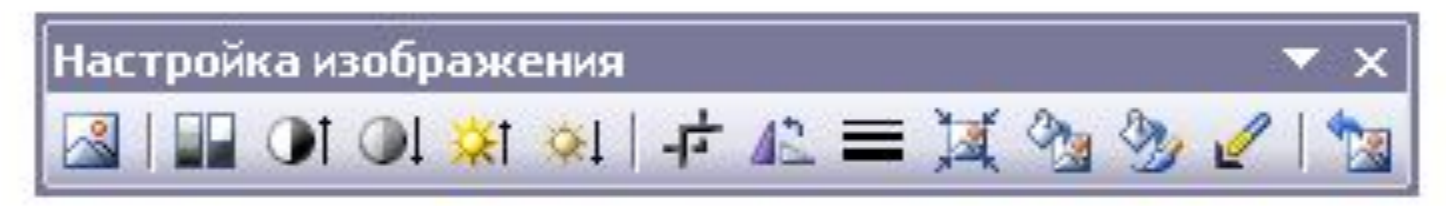

#### Изменение цвета рисунка

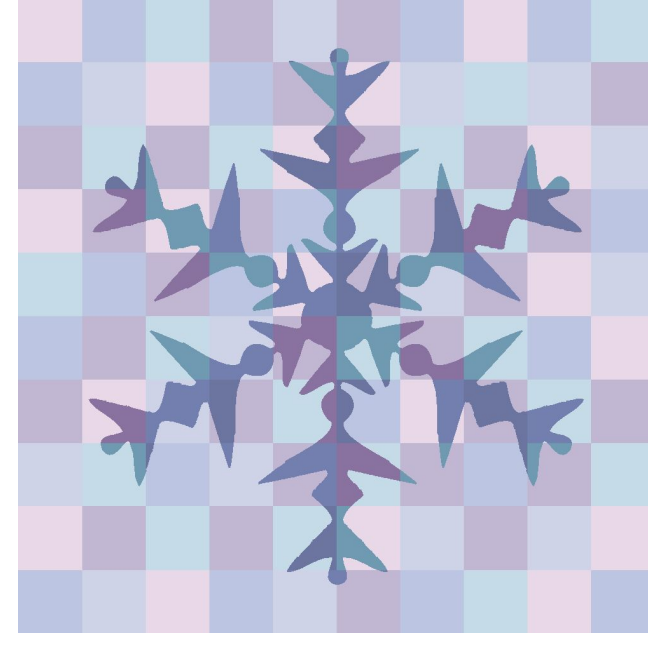

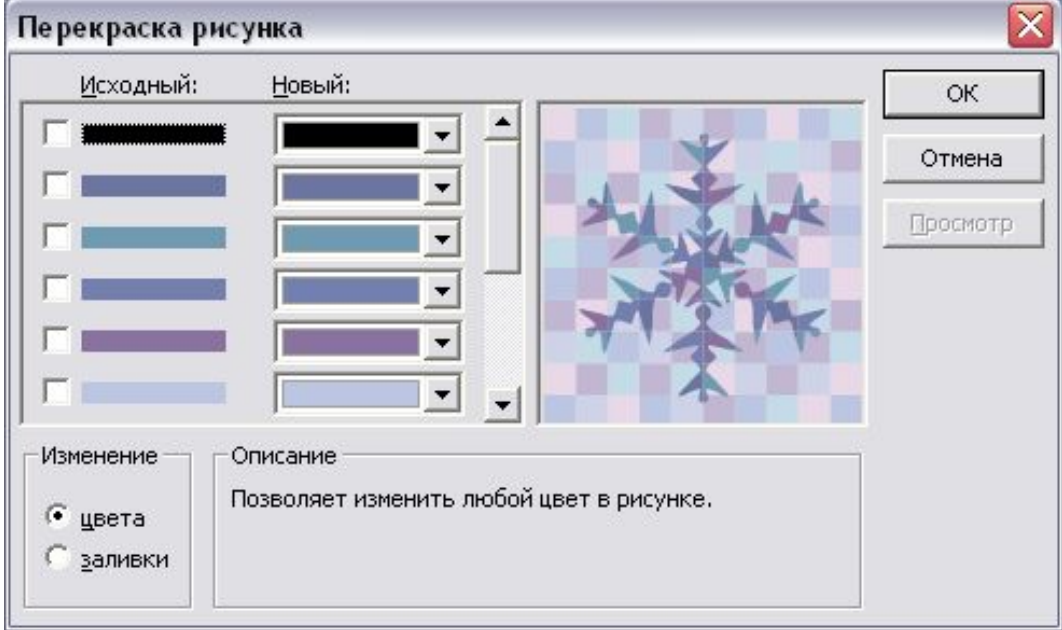

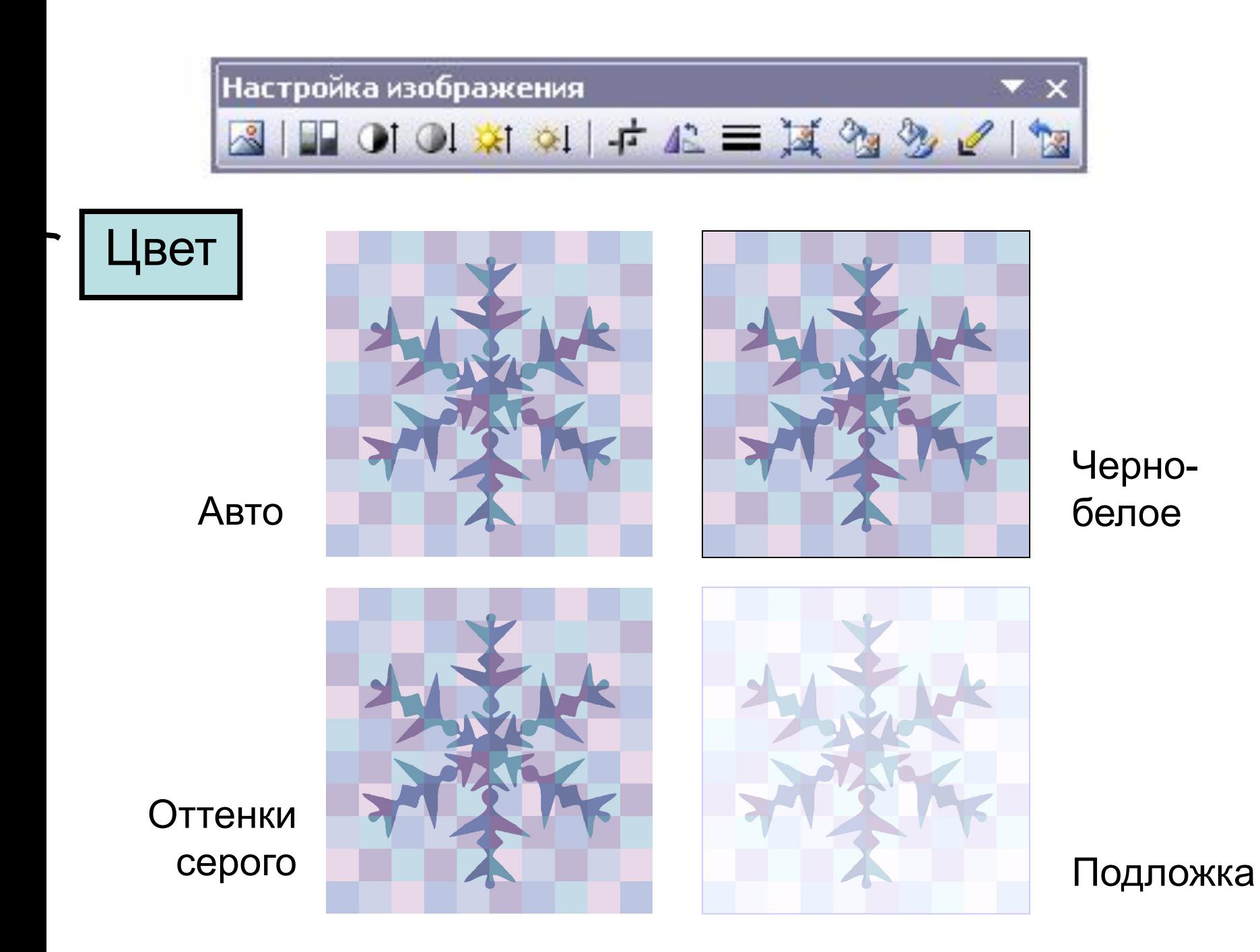

### Графические примитивы на слайдах на слайдах

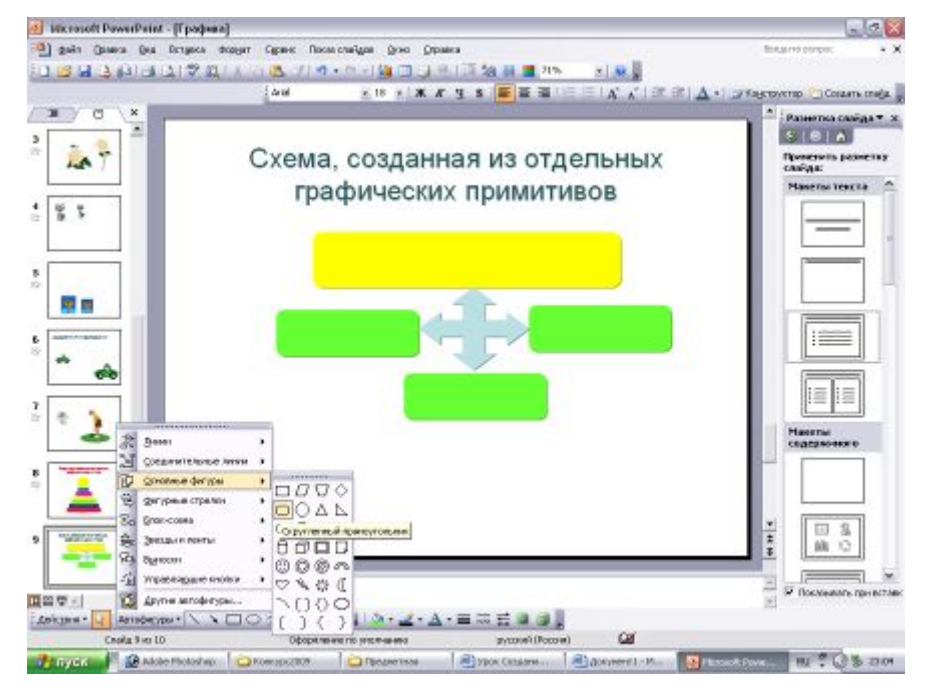

На слайдах можно разместить различные графические примитивы (линии, прямоугольники, стрелки и т.д.) Панель *Рисование/ Автофигуры*. С их помощью можно создавать различные схемы, рисунки, а затем применять эффекты воспроизведения как к отдельным элементам, так и ко всему рисунку одновременно. В этом случае весь рисунок следует сгруппировать.

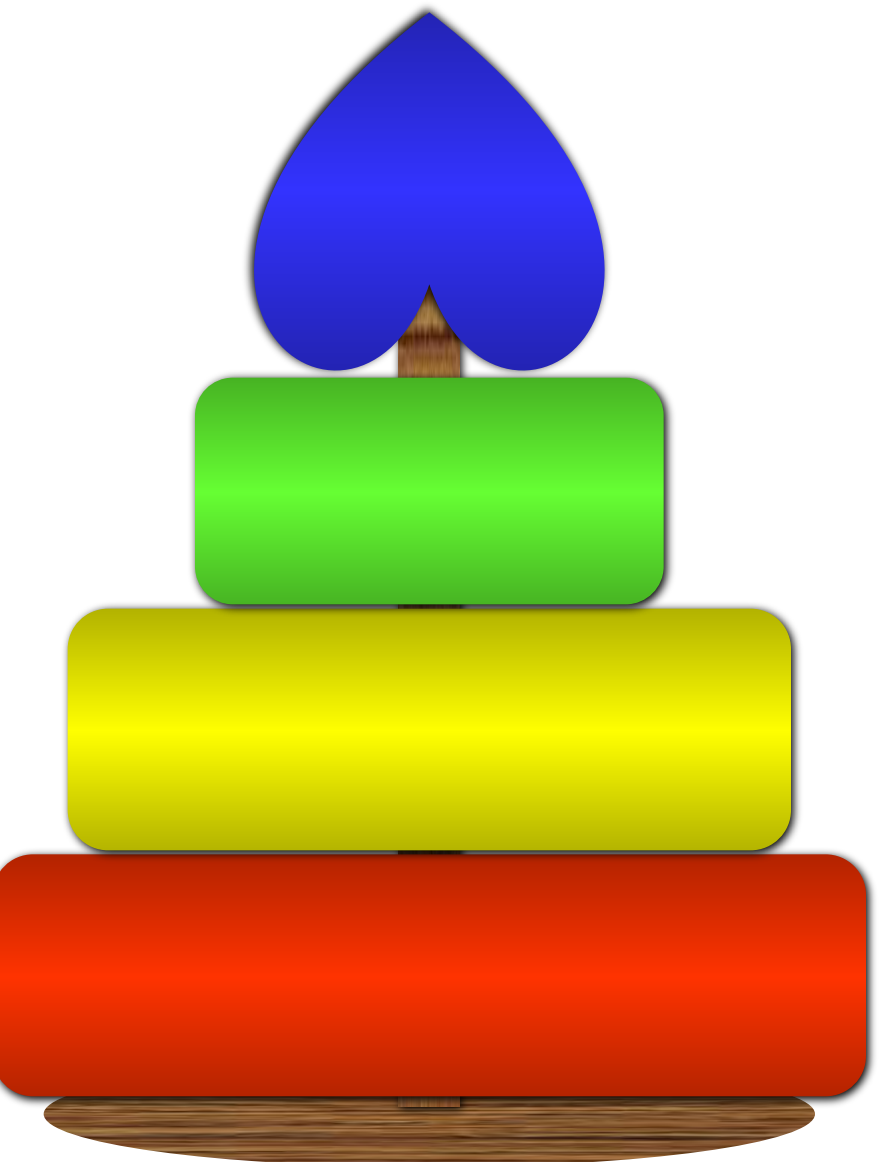

Эффект воспроизведения применен к отдельным элементам

Эффект воспроизведения применен к группе

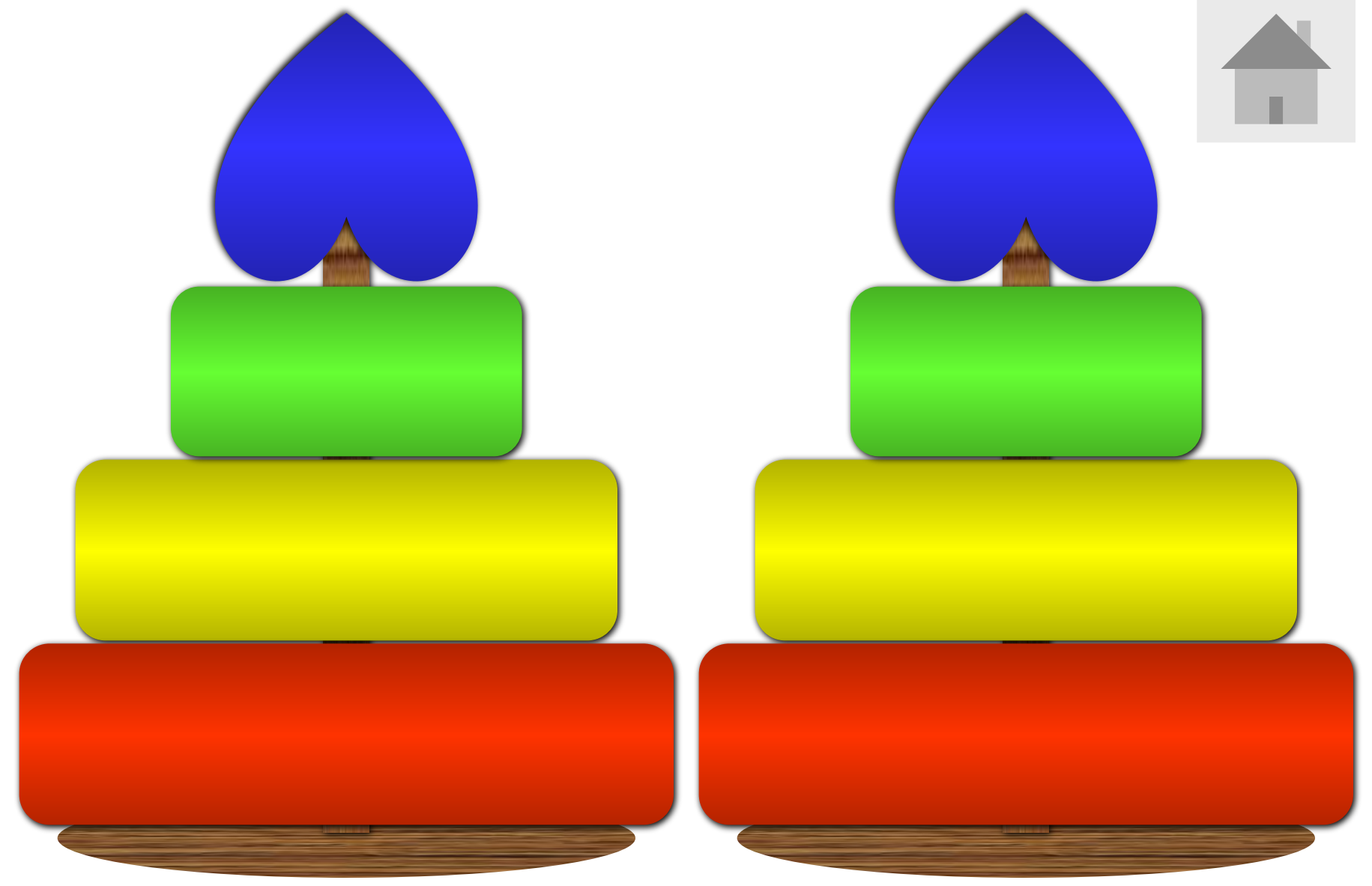

# Создание прямых переходов между слайдами

На слайдах можно разместить различные графические примитивы (линии, прямоугольники, фигурные стрелки и т.д.), с помощью которых можно создавать различные схемы, рисунки, например детскую пирамидку.

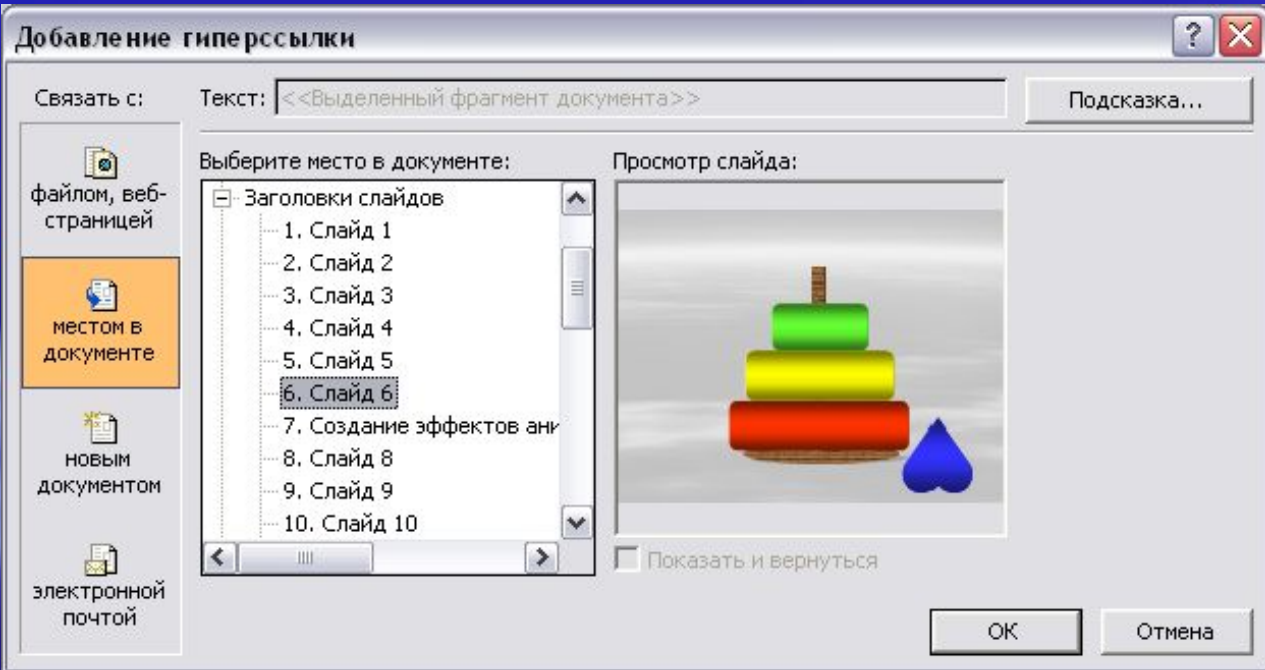

Чтобы добавить зрелищности презентации и превратить программу в игру, будем использовать прямые переходы между слайдами – гиперссылки.

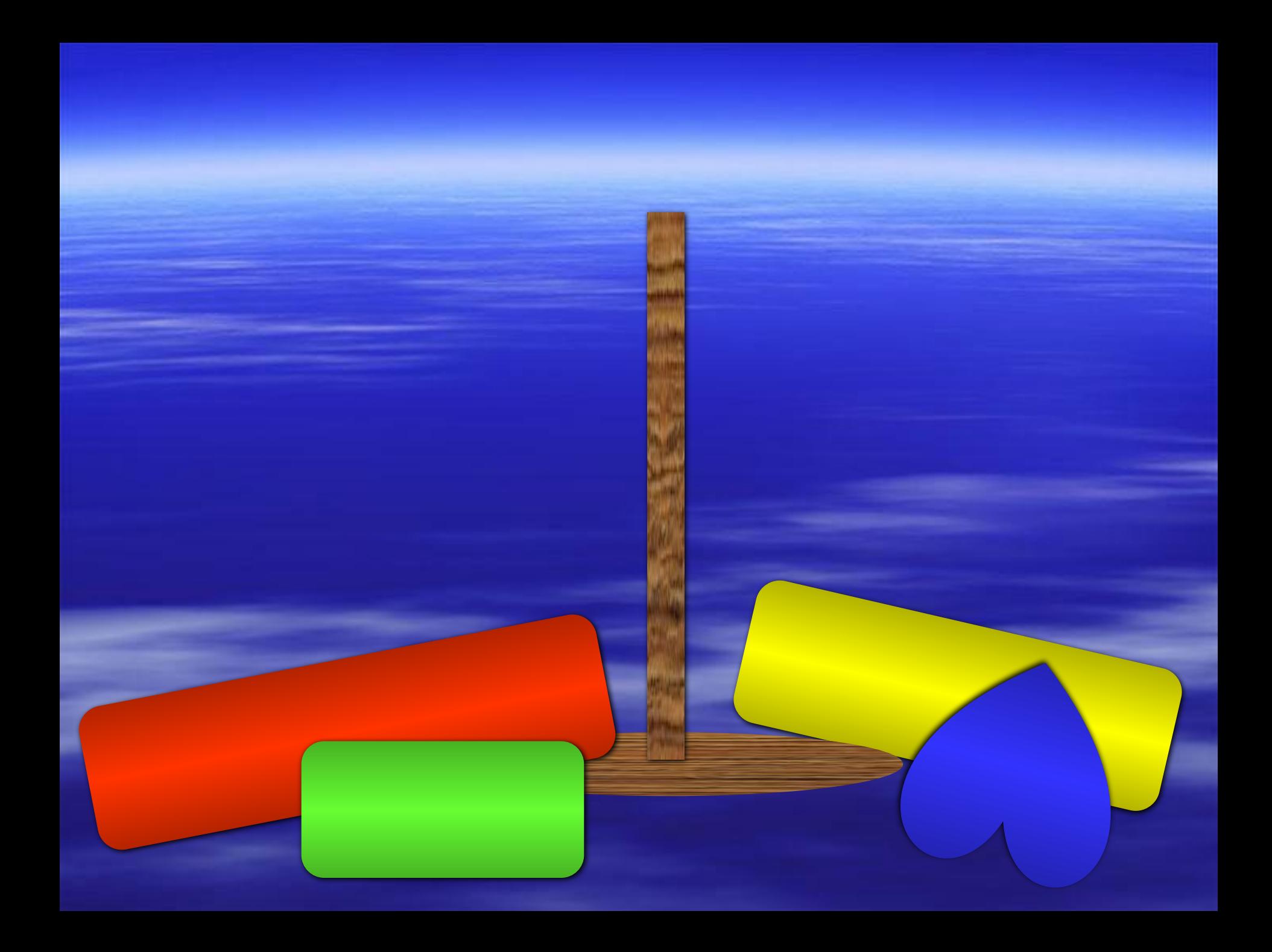

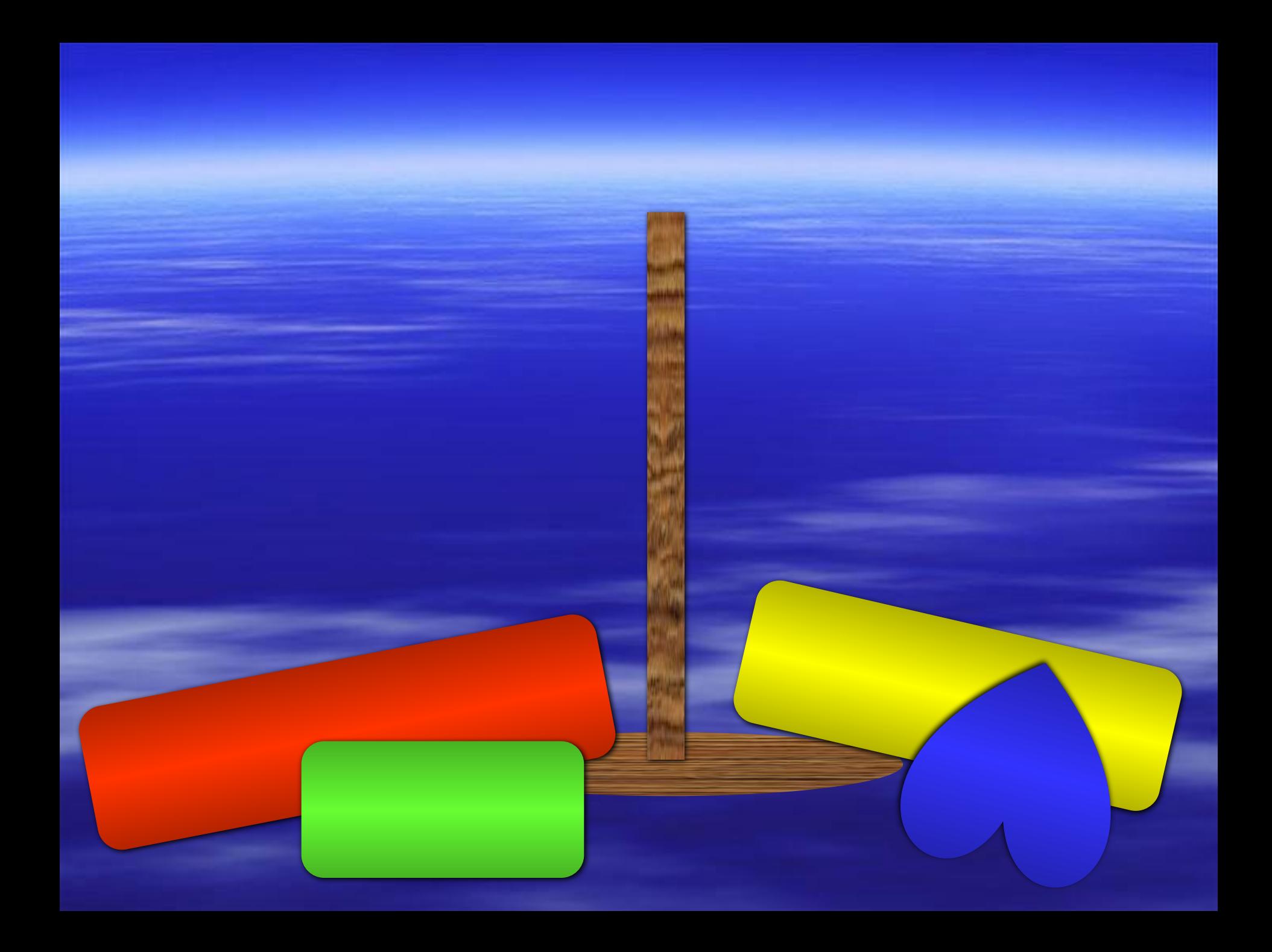

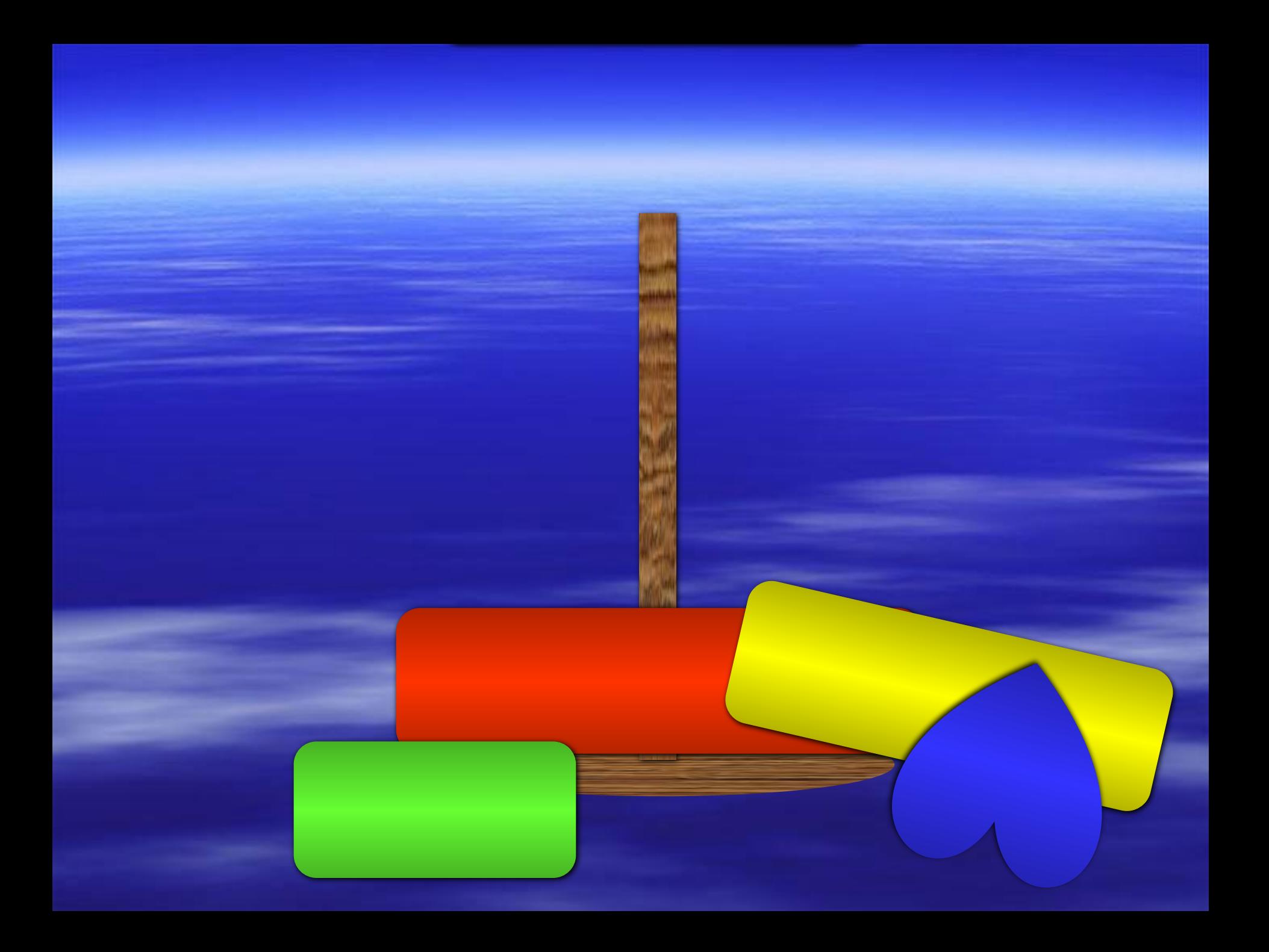

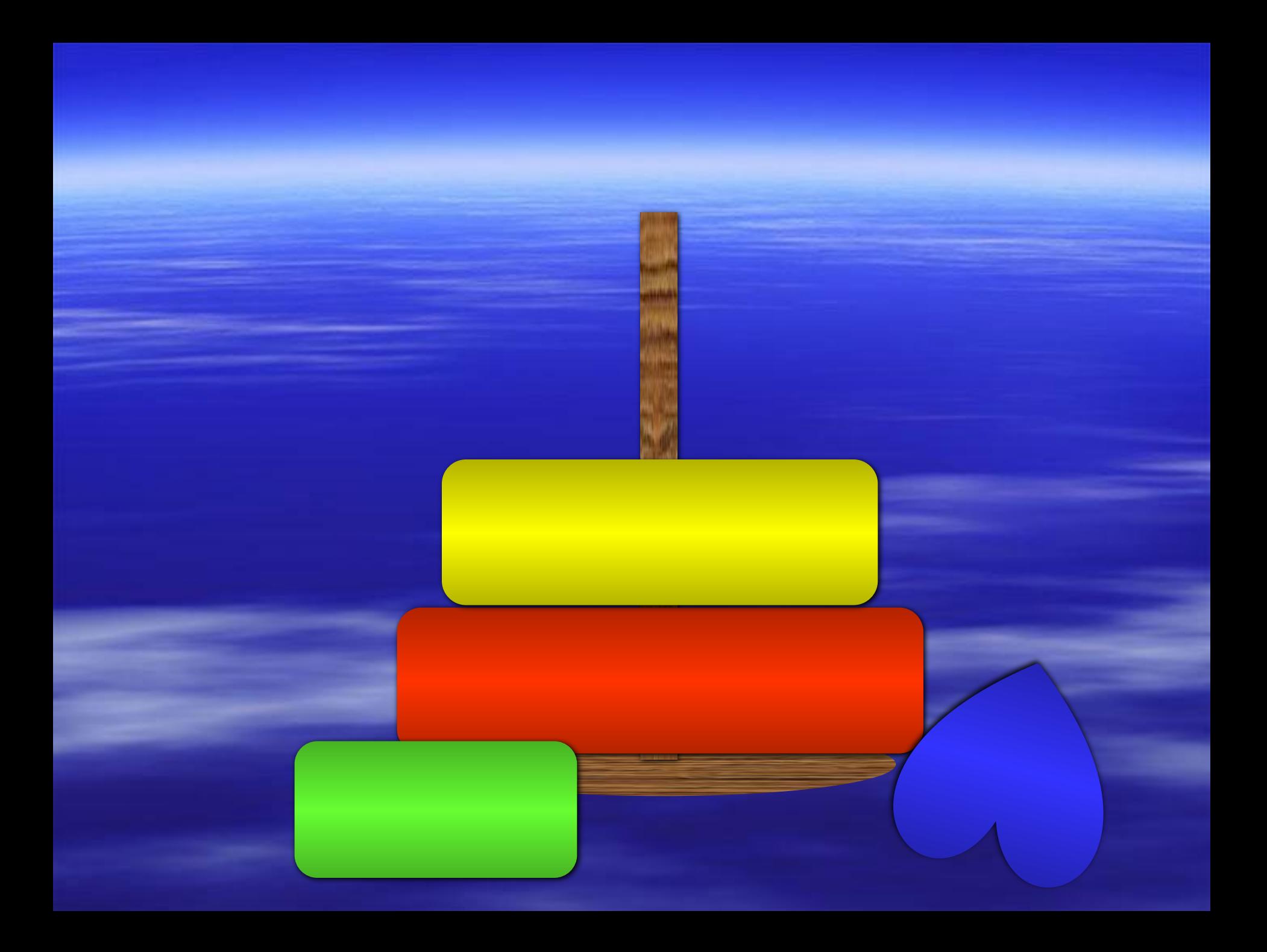

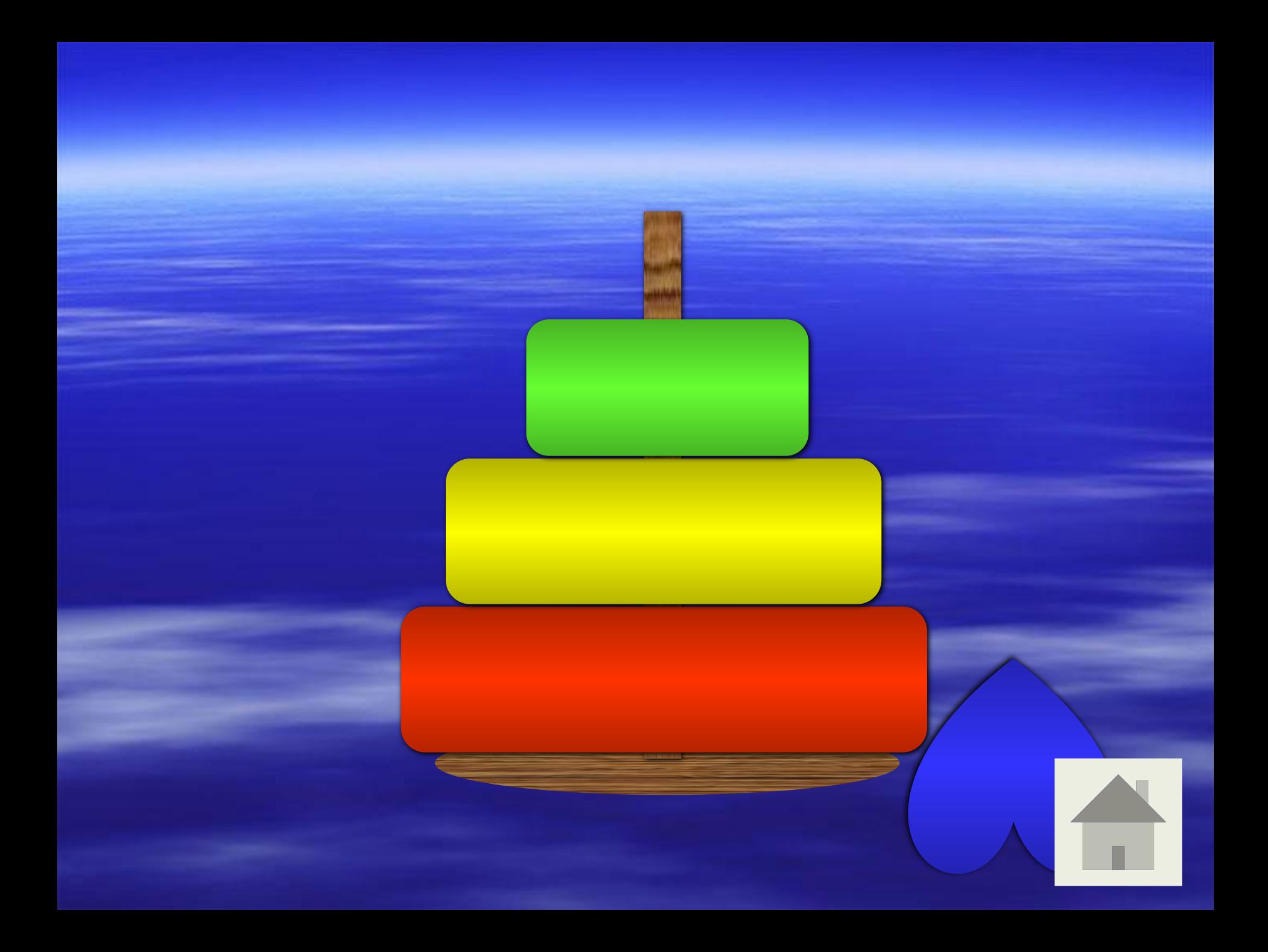

# Создание эффектов анимации на слайдах

#### **Анимация объектов на слайдах**

Исходные рисунки взяты из коллекции картинок Microsoft Office. Расширение файлов \*.wmf

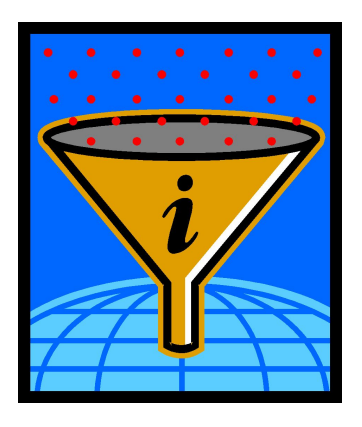

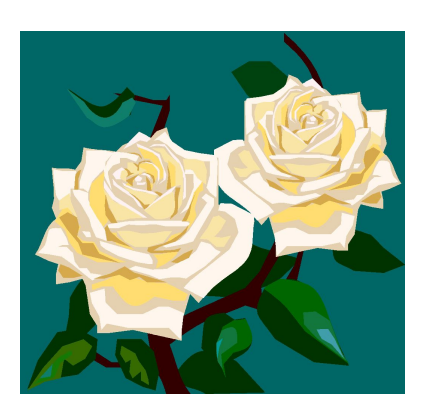

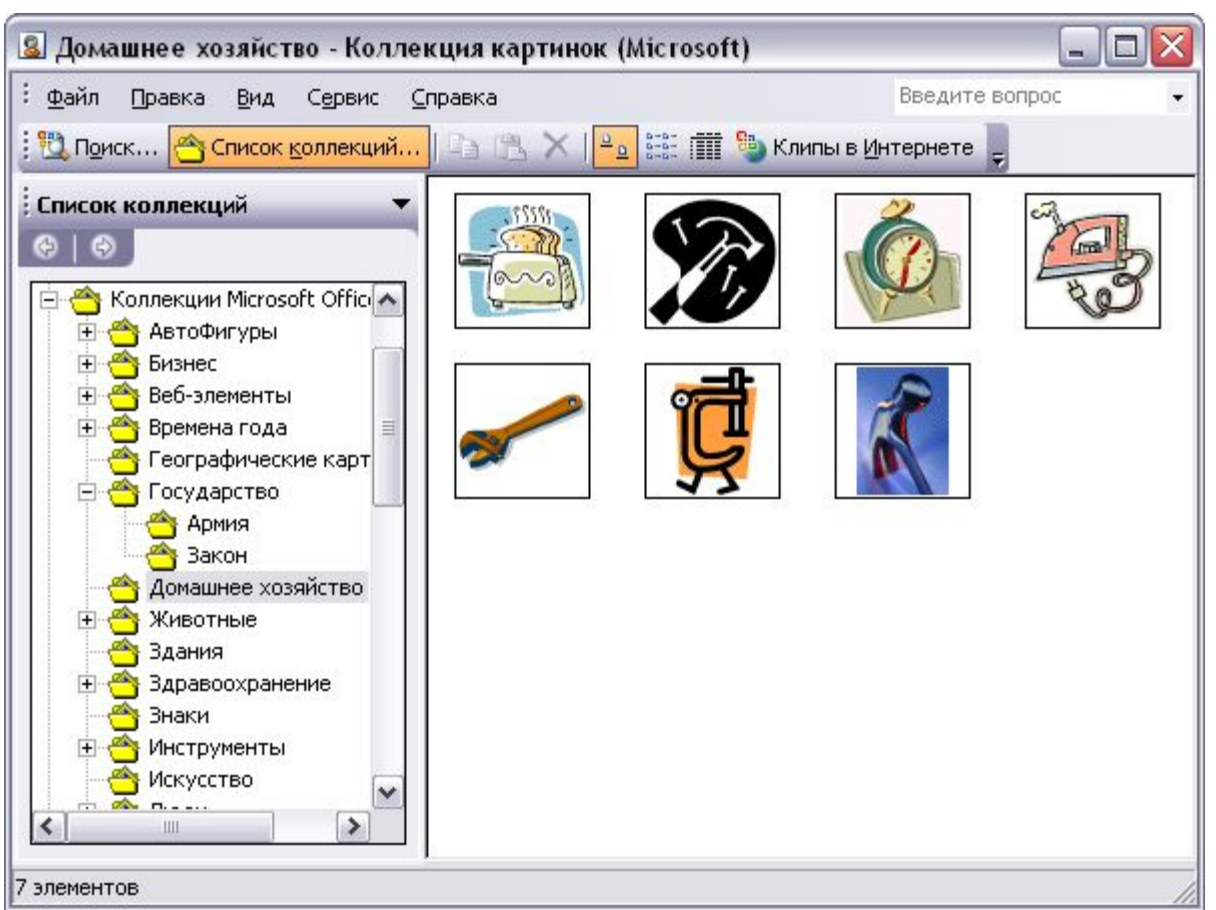

Этапы создания анимации: 1. рисунок разгруппировать; 2. к отдельному элементу рисунка (группе элементов) применить эффект воспроизведения

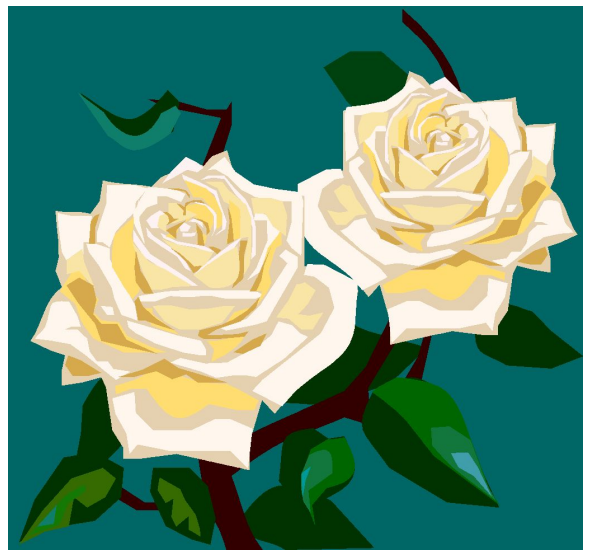

#### Исходный рисунок

### Пример 1.

Эффект растворения применен к отдельным элементам объекта

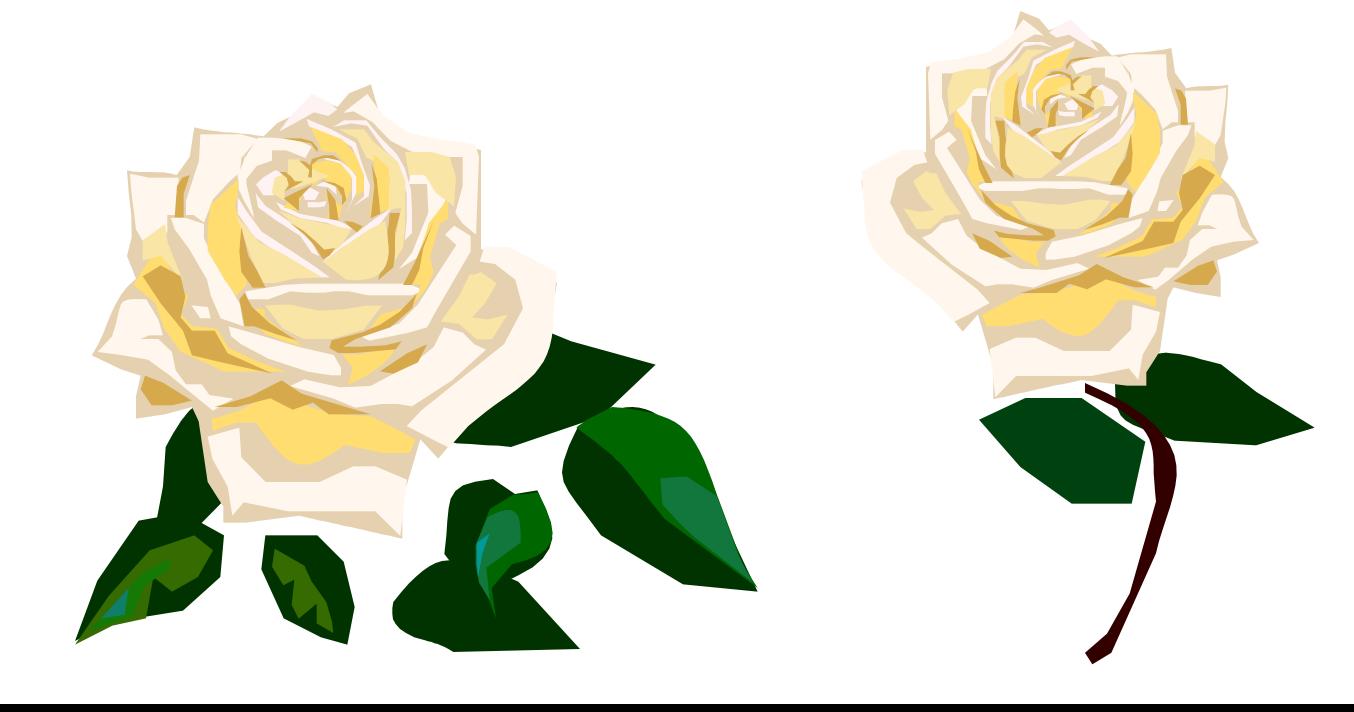

## Пример 2. Эффект перекрашивания применен к фону рисунка

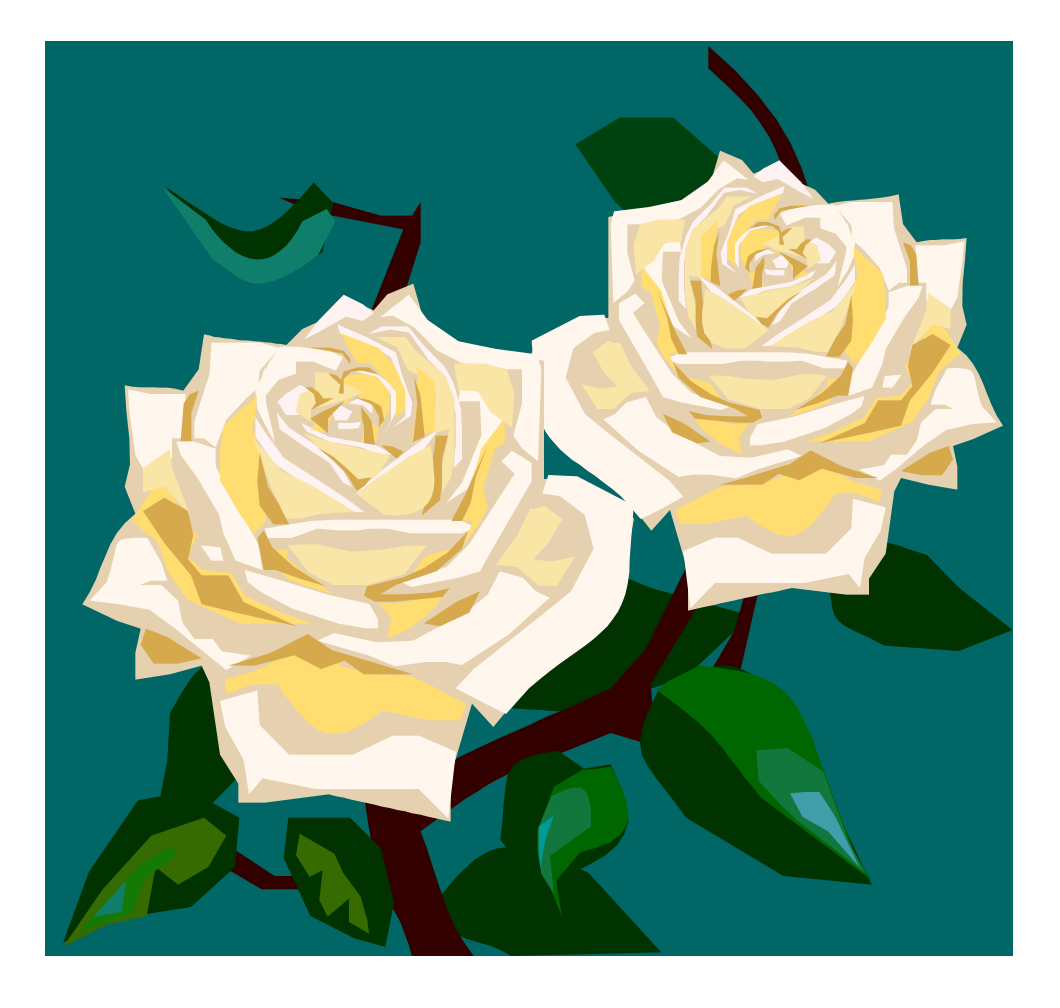

### Акцент на деталях рисунка. Пример 1 Пример 2

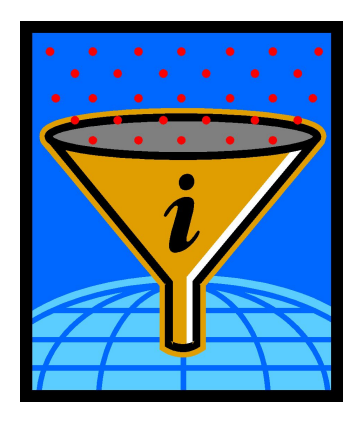

Анимированный рисунок. Анимация возникает автоматически

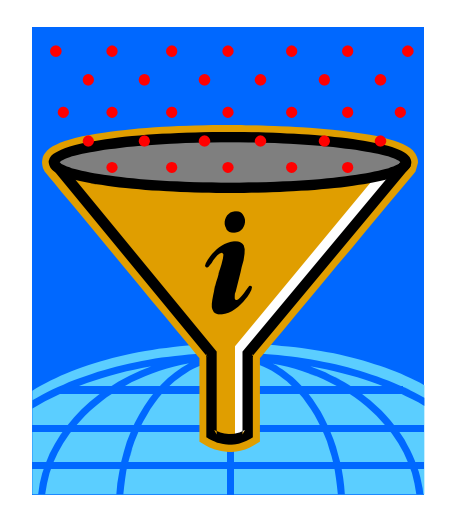

#### Исходный рисунок и поставление Исходный рисунок

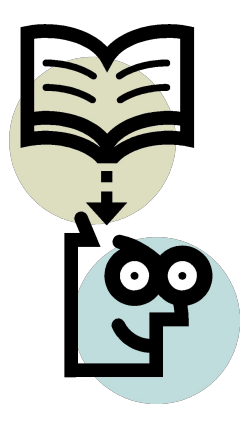

Анимированный рисунок. Анимация возникает по клику мыши

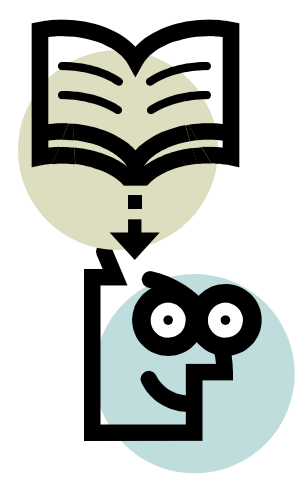

Акцент на деталях рисунка. Пример 3 (анимация запускается по клику мыши)

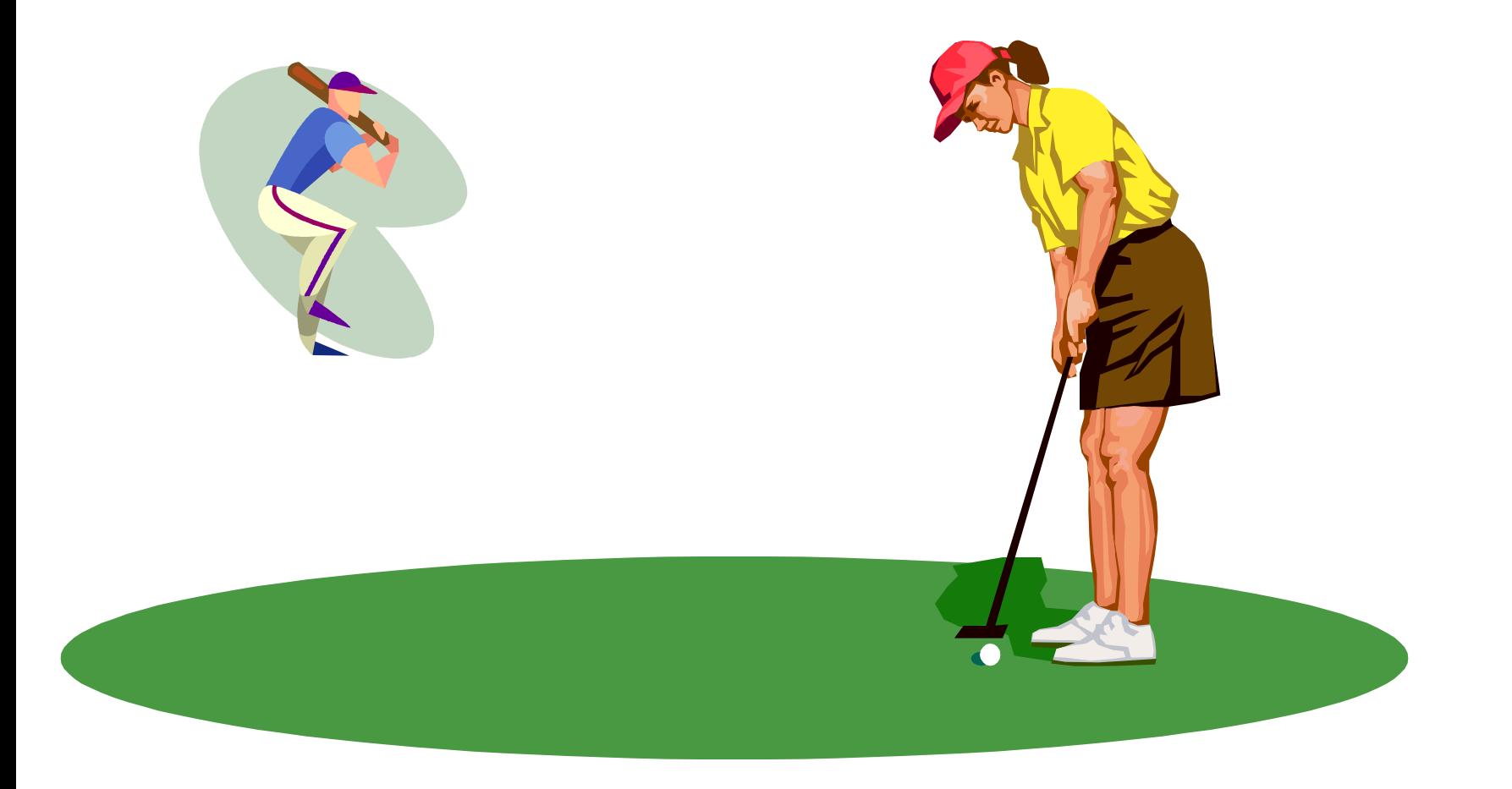

Акцент на деталях рисунка. Пример 4. Эффект мерцания

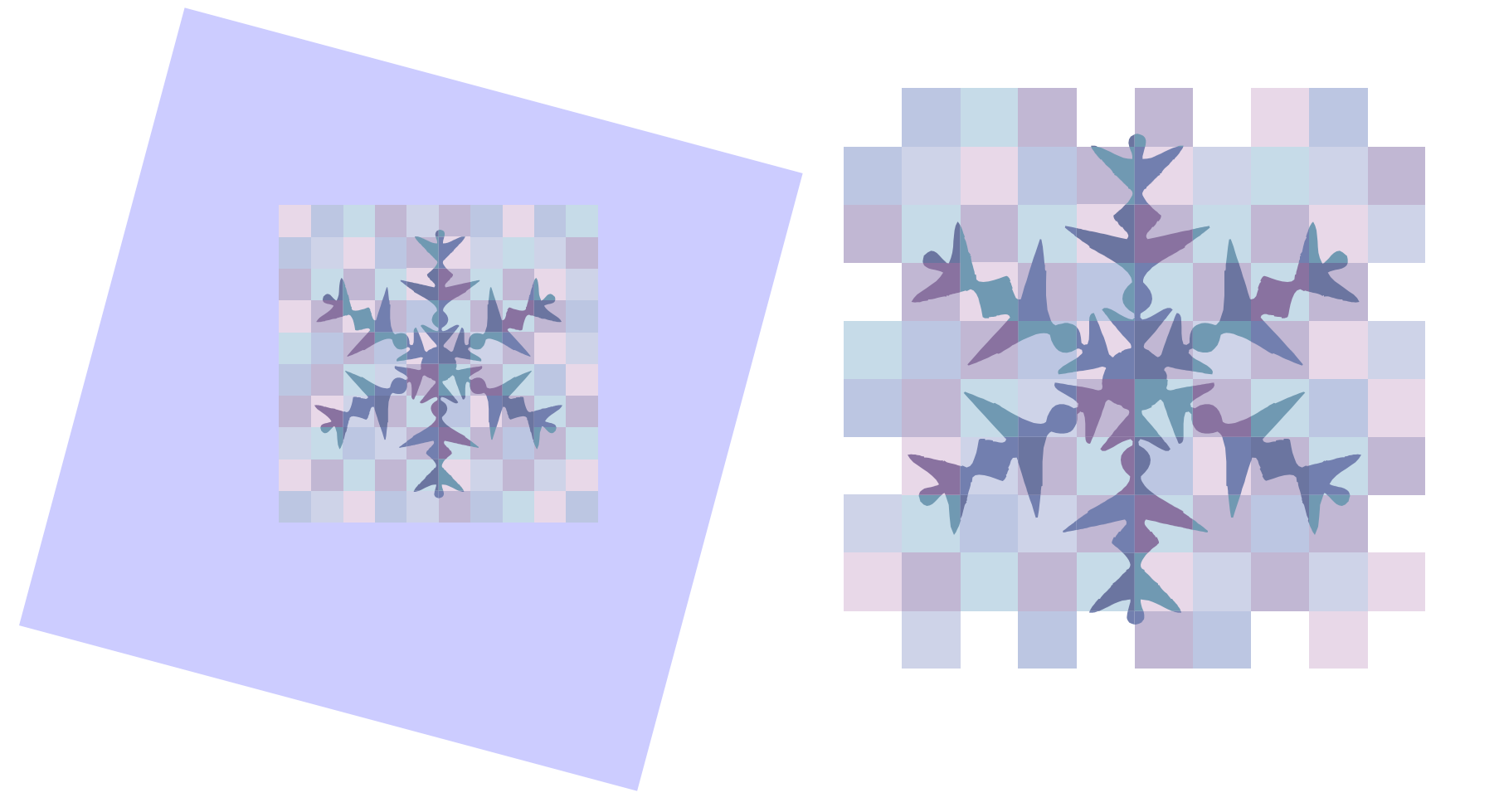

## Эффект: пути перемещения

Исходный рисунок

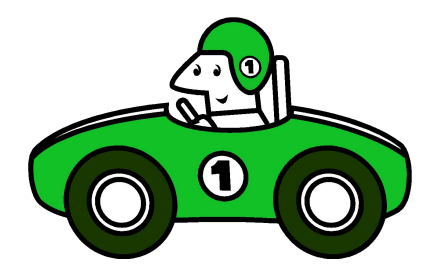

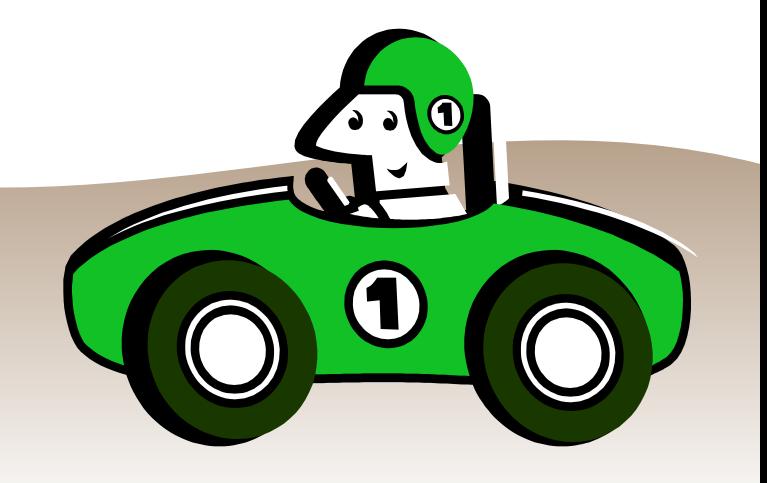

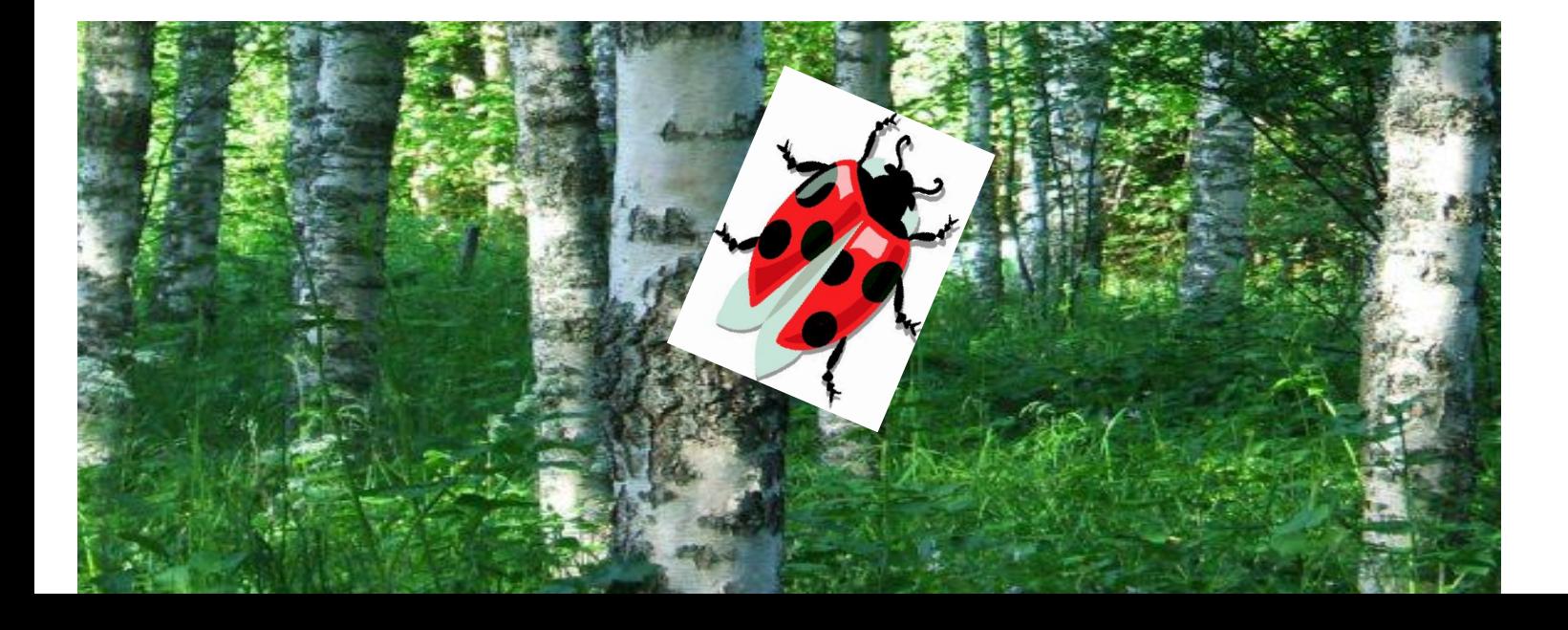

# презентациях

# Примеры создания интерактивных заданий в

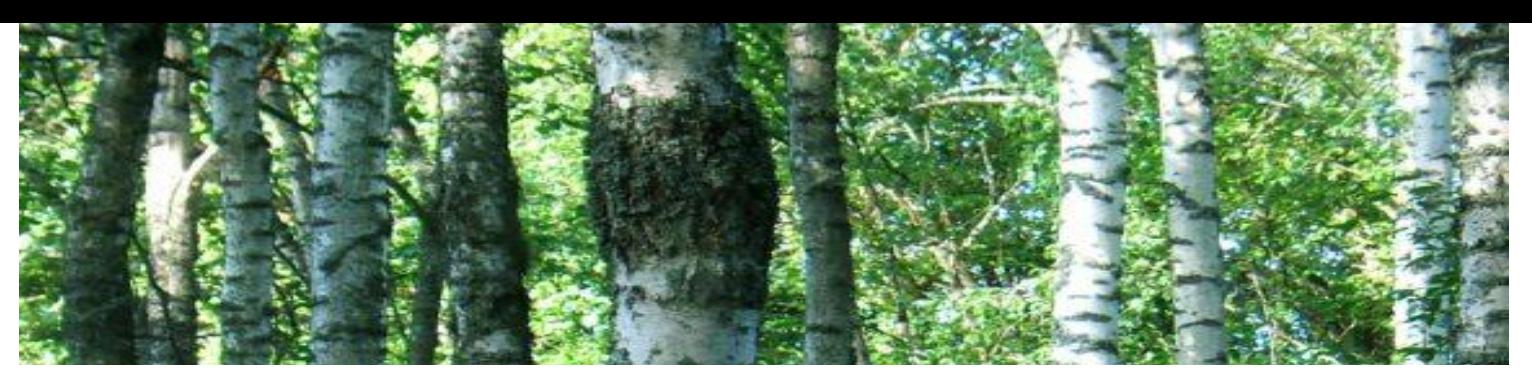

# ОТГАДАЙ РЕБУС Выбери верный ответ (в виде картинки):

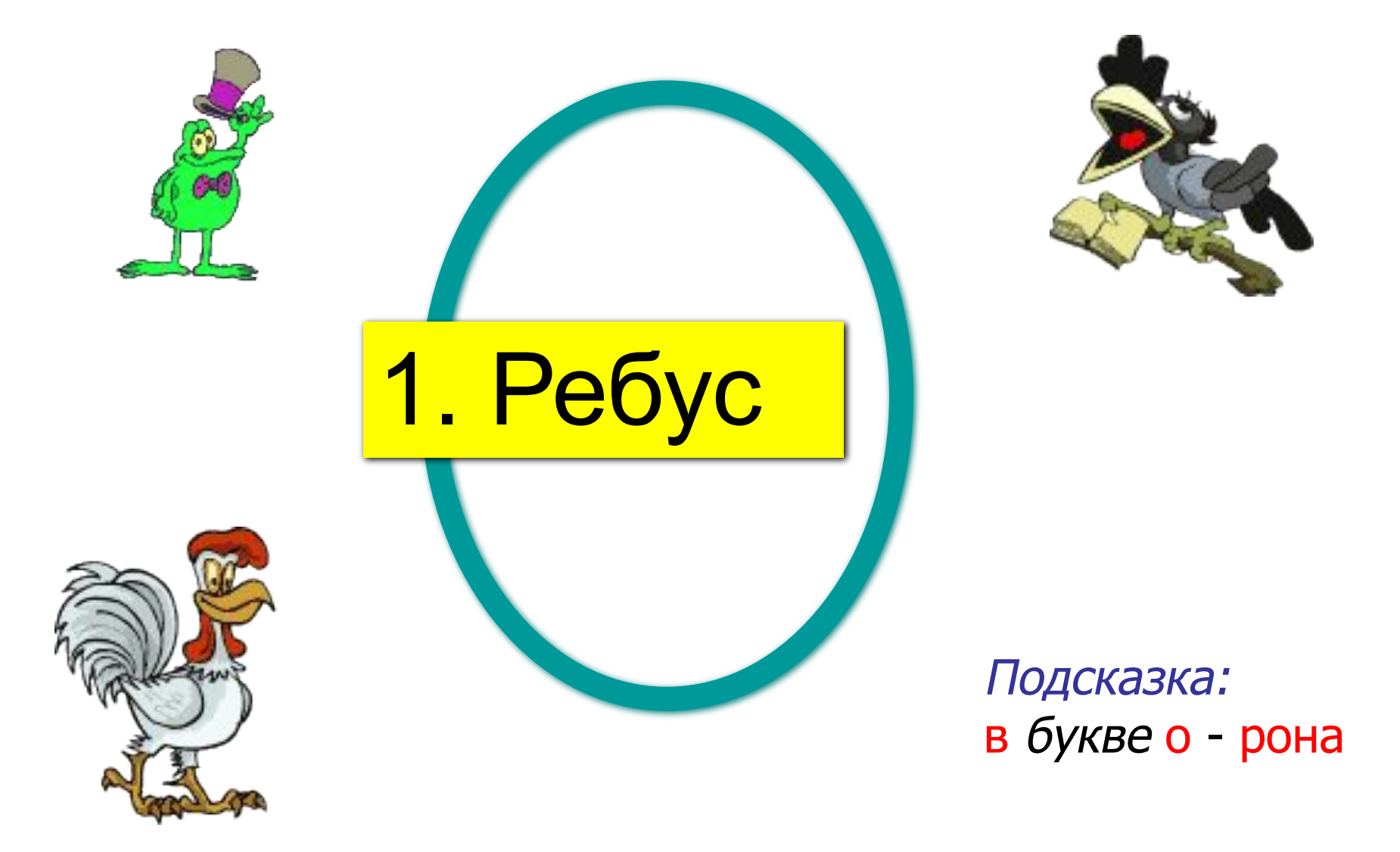

# **ОТГАДАЙ РЕБУС Выбери верный ответ (в виде картинки):**

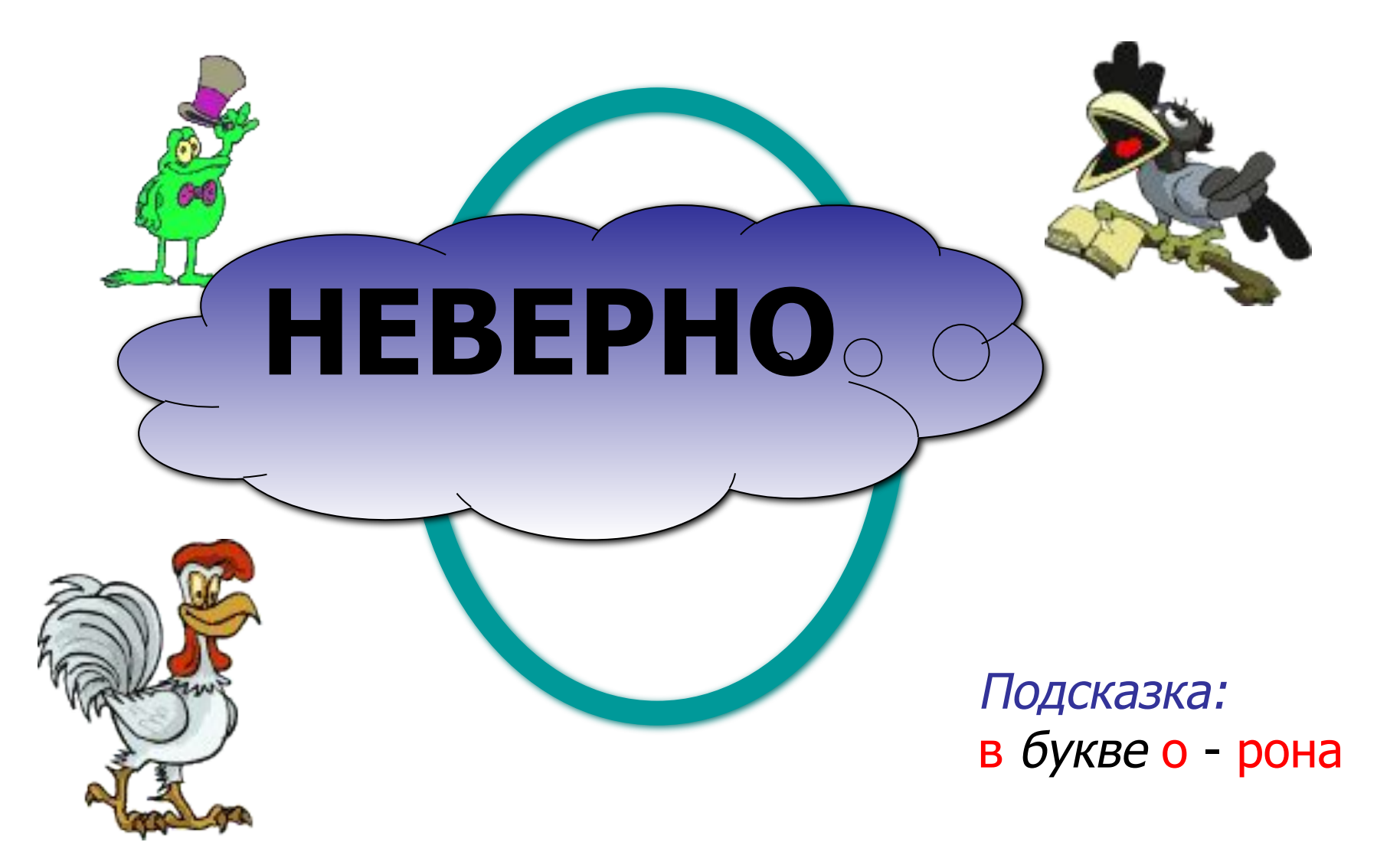

# **ОТГАДАЙ РЕБУС Выбери верный ответ (в виде картинки):**

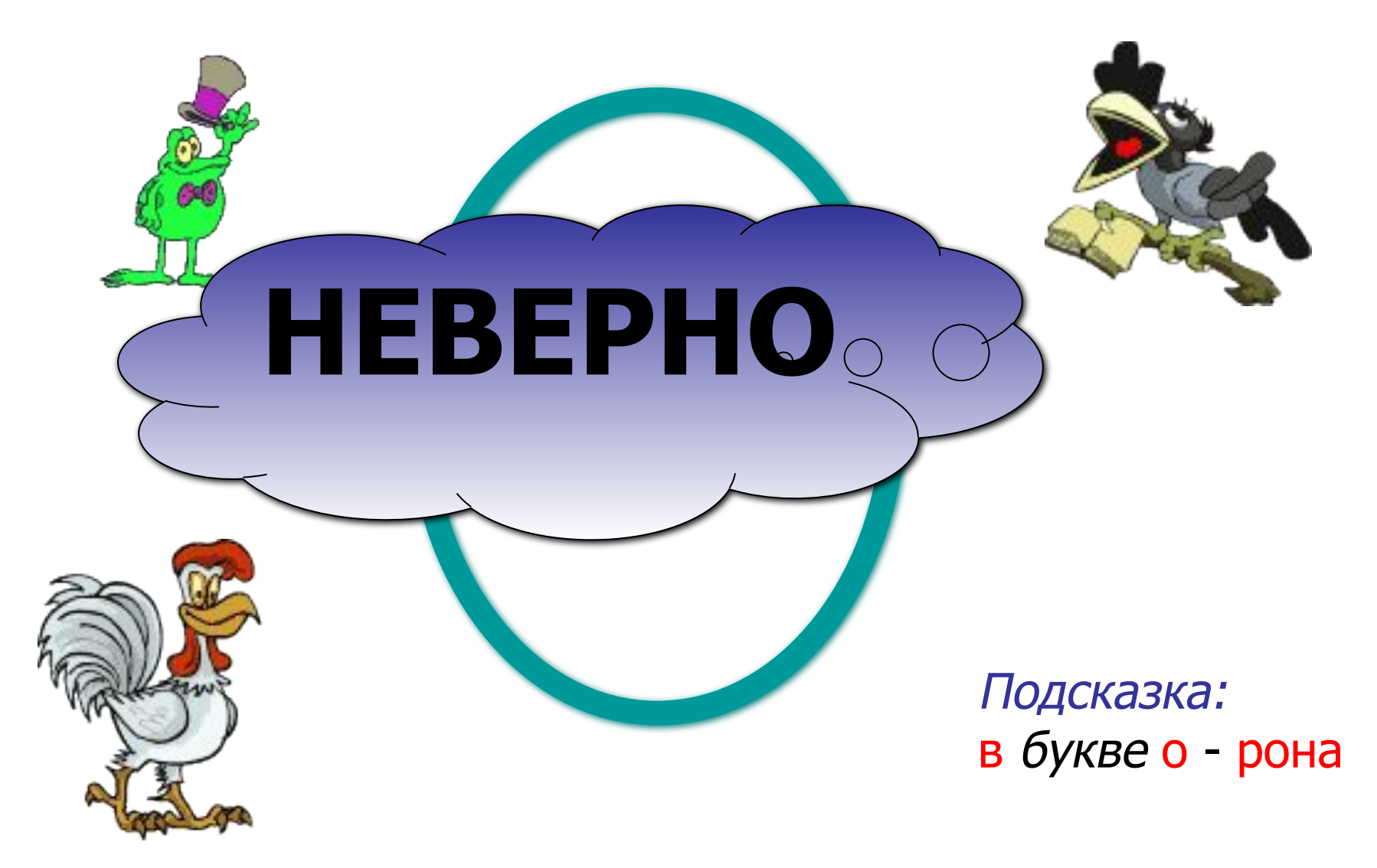

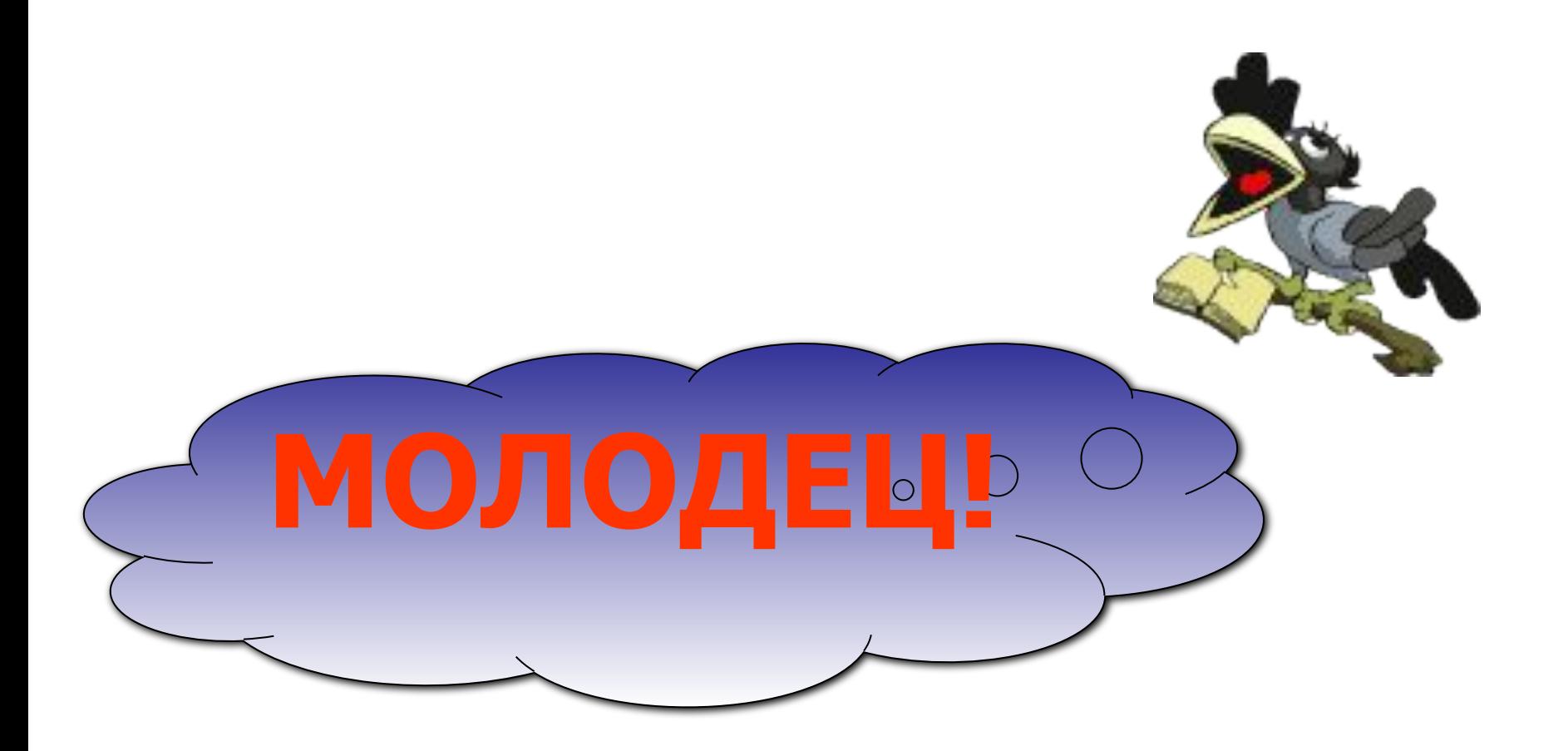

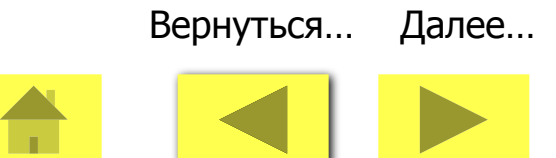

## Внимательно посмотри на обе картинки. Найди 2 отличия на второй картинке!

Картинка 1 Картинка 2

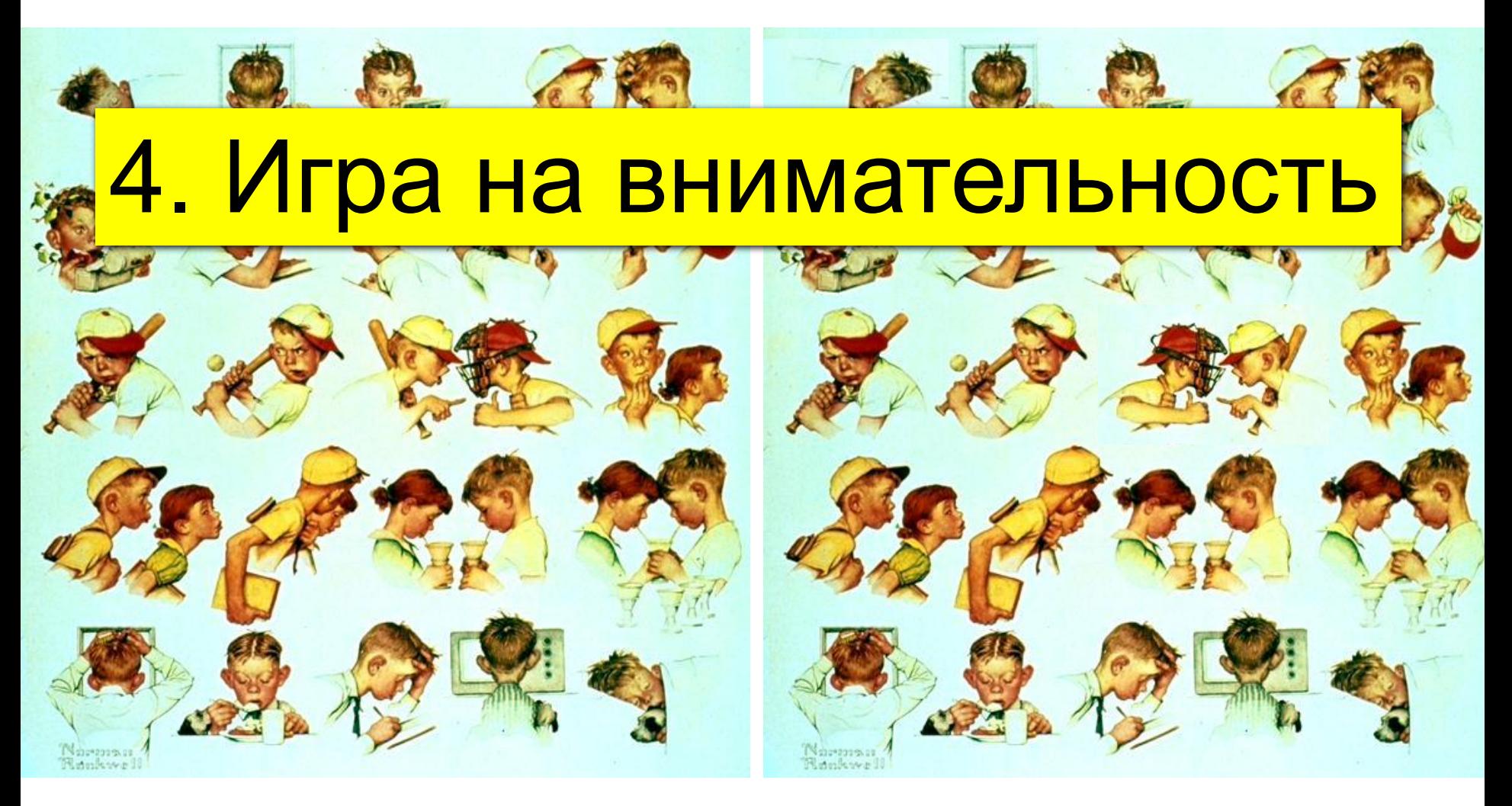

## Внимательно посмотри на обе картинки. Найди 2 отличия на второй картинке!

### Картинка 1 Картинка 2

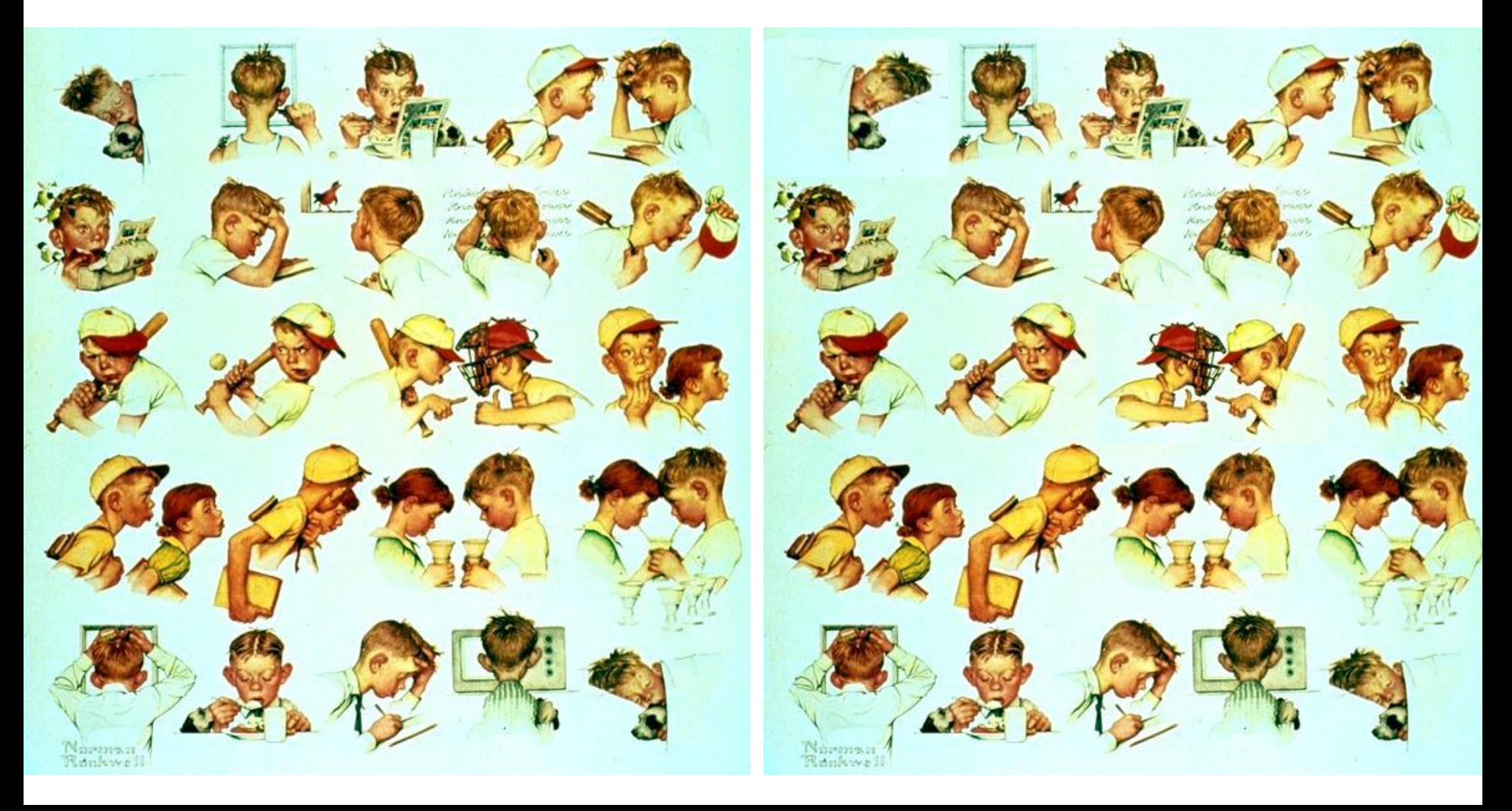

#### Внимательно посмотри на обе картинки. Найди 2 отличия на второй картинке! **МОЛОДЕЦ!**

### Картинка 1 Картинка 2

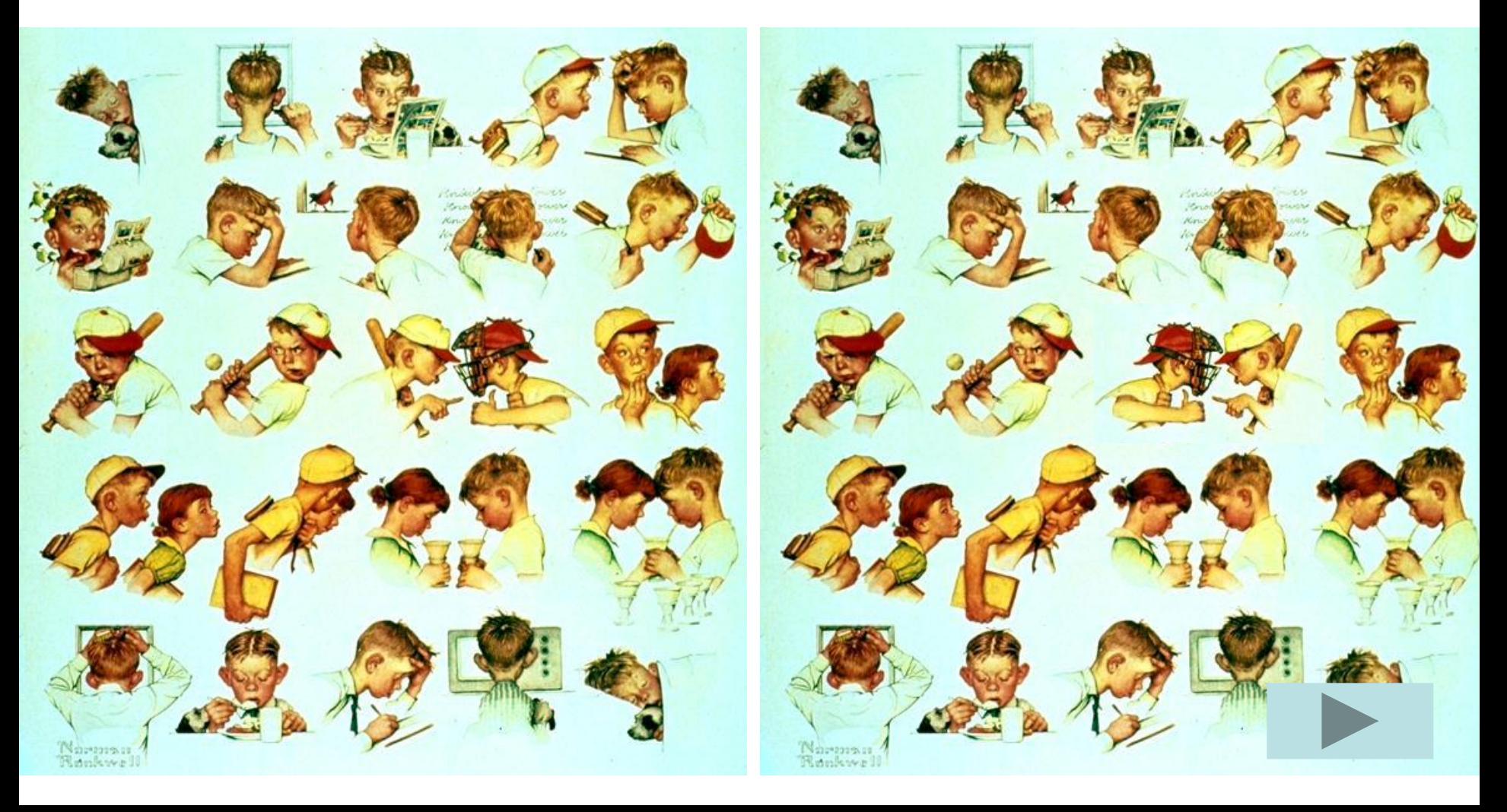